## Kako postaviti vrijednost atributa hrEduPersonRole (uloga u ustanovi)?

Vrijednost atributa hrEduPersonRole može promijeniti osoba ovlaštena za održavanje sadržaja imenika ustanove (administrator imenika). Popis administratora imenika po ustanovama možete pronaći na [stranici s kontaktima.](https://www.aaiedu.hr/node/100)

- 1. Prijavite se na administratorsko sučelje za ažuriranje sadržaja imenika (AOSI web sučelje ustanove);
- 2. Klikom na korisničku oznaku sa liste korisnika odaberite korisnika kojemu želite postaviti vrijednost atributa (kao na slici dolje):

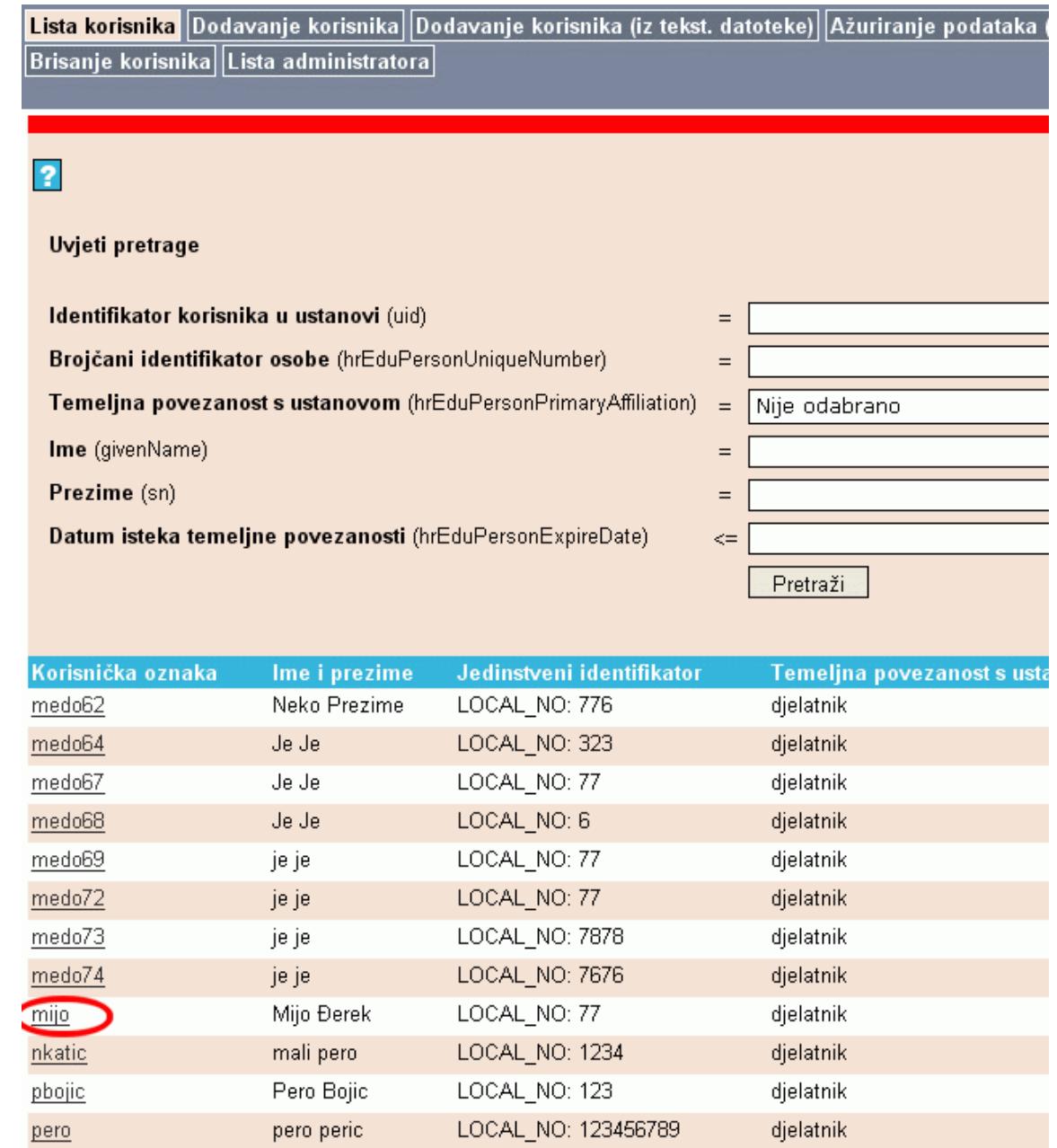

3. U obrascu za promjenu vrijednosti atributa inicijalno su prikazane samo vrijednosti obaveznih atributa. Da biste promijenili vrijednost atributa hrEduP ersonRole (ili bilo kojeg drugog neobaveznog atributa) kliknite na link Prikaži sve atribute kao na slici dolje:

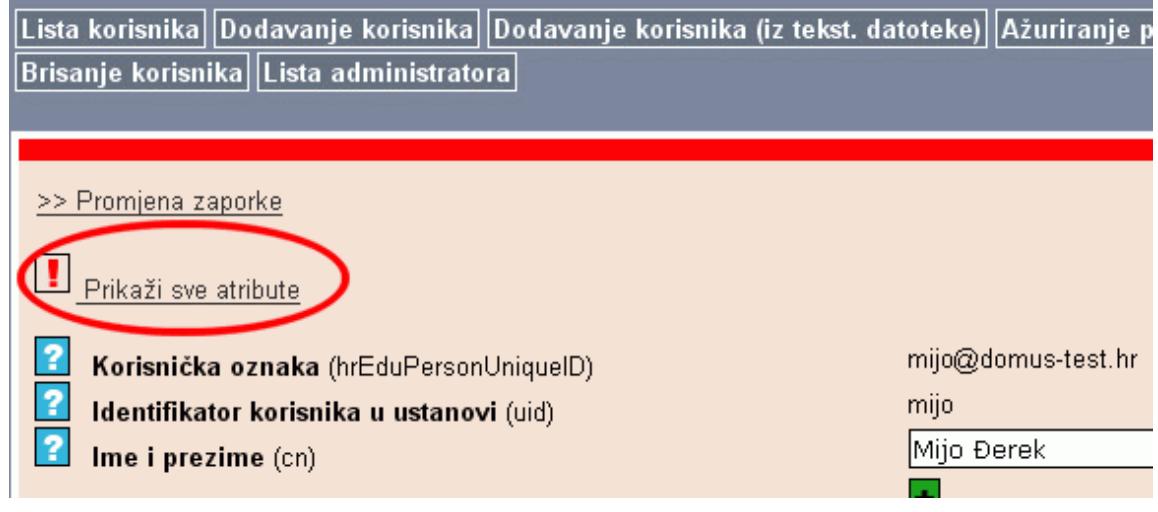

4. Sada u obrascu možete vidjeti i ažurirati vrijednosti svih atributa. Potražite atribut hrEduPersonRole i pogledajte je li mu već postavljena neka vrijednost. Sukladno specifikaciji u hrEduPerson shemi, atribut hrEduPersonRole može imati više vrijednosti pa u slučaju da je već postavljena neka vrijednost ovog atributa, možete mu dodati novu vrijednost. U slučaju da atributu nije postavljena niti jedna vrijednost (kao na slici dolje), pređite na slijedeći korak. Ukoliko atribut već ima postavljenu neku vrijednost (kao na slici u koraku 6), idite na korak 6.

OPREZ: Ukoliko atribut već ima postavljenu neku vrijednost, nemojte mijenjati postojeću vrijednost (npr. ako je postavljena vrijednost "administrator imenika" i vi promijenite tu vrijednost u "CARNet koordinator" oduzet ćete korisniku mogućnost ažuriranja podataka u imeniku), već dodajte novu slijedeći ove upute od koraka 6.

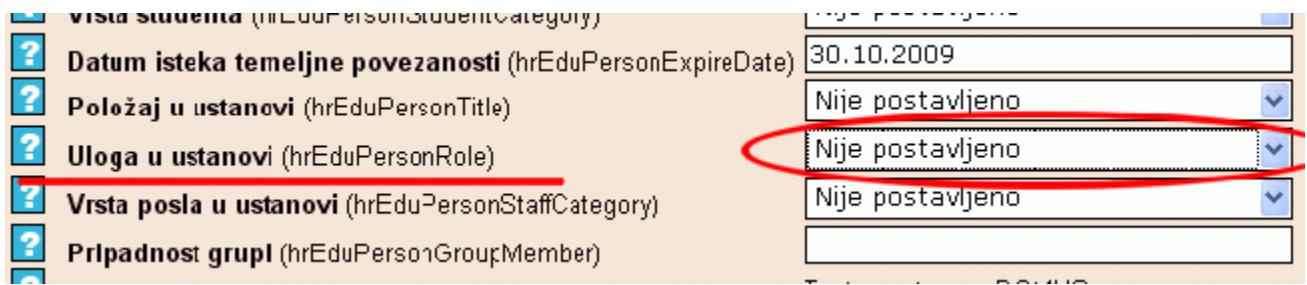

 5. Ukoliko atributu hrEduPersonRole nije postavljena vrijednost, sa padajuće liste za izbor vrijednosti tog atributa odaberite vrijednost CARNet koordinator (kao na slici dolje) i kliknite na gumb Ažuriraj. Time ste promijenili vrijednost atributa hrEduPersonRole.

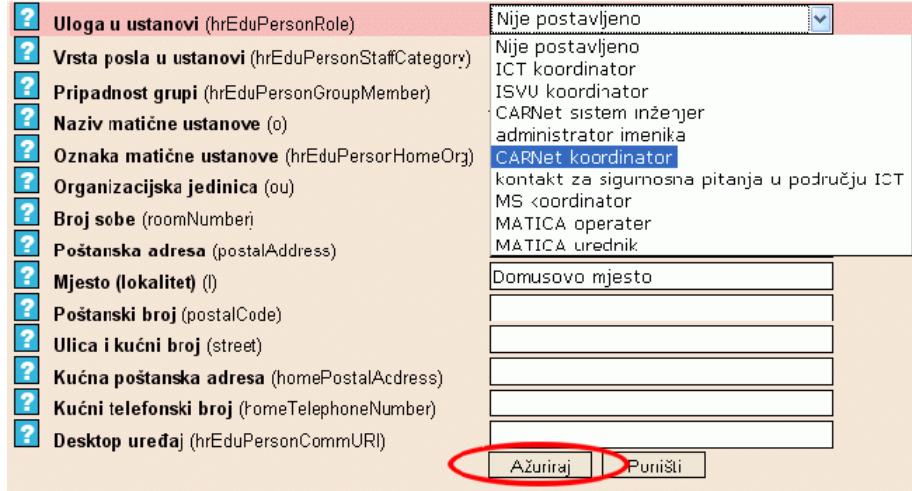

6. Ukoliko je atributu hrEduPersonRole već postavljena neka vrijednost (kao na slici dolje) i želite mu dodati novu vrijednost, kliknite na ikonicu "+" ispo d padajuće liste za izbor vrijednosti atributa (zaokruženo crvenom bojom na slici dolje):

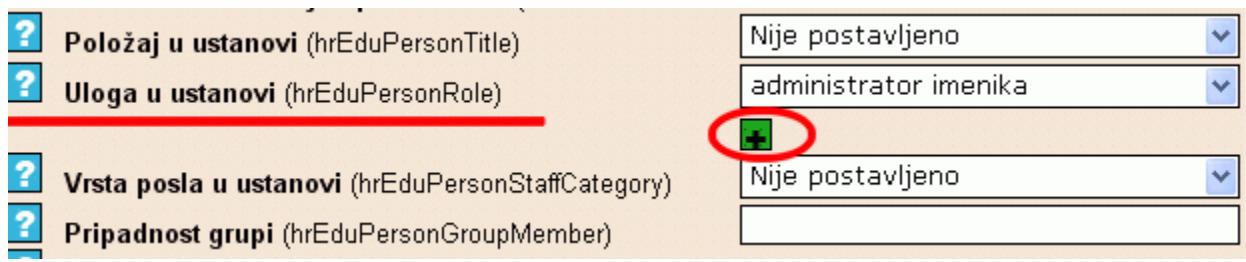

7. Sada će se otvoriti novi prozor (kao na slici dolje). S padajuće liste odaberite vrijednost koju želite dodati (npr. CARNet koordinator) i kliknite na gumb Dodaj (zaokružen na slici dolje). Time ste atributu hrEduPersonRole dodali još jednu vrijednost.

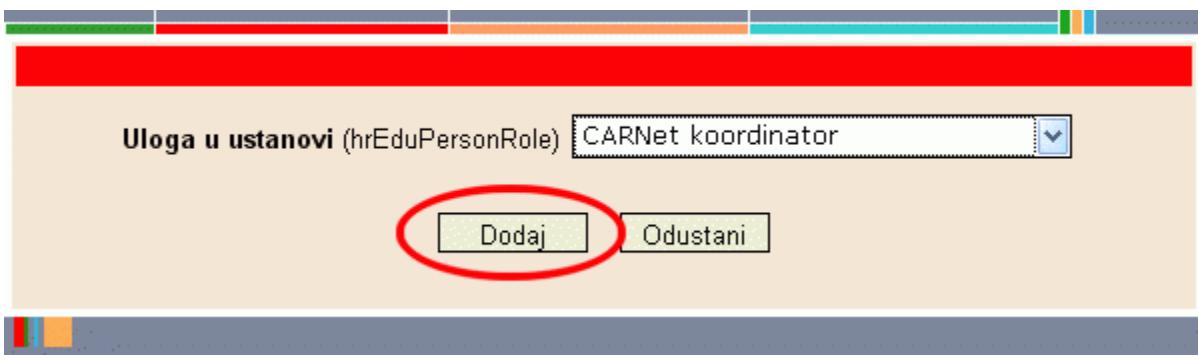